# Manual aplicación Android NeoCoolcam

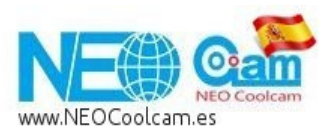

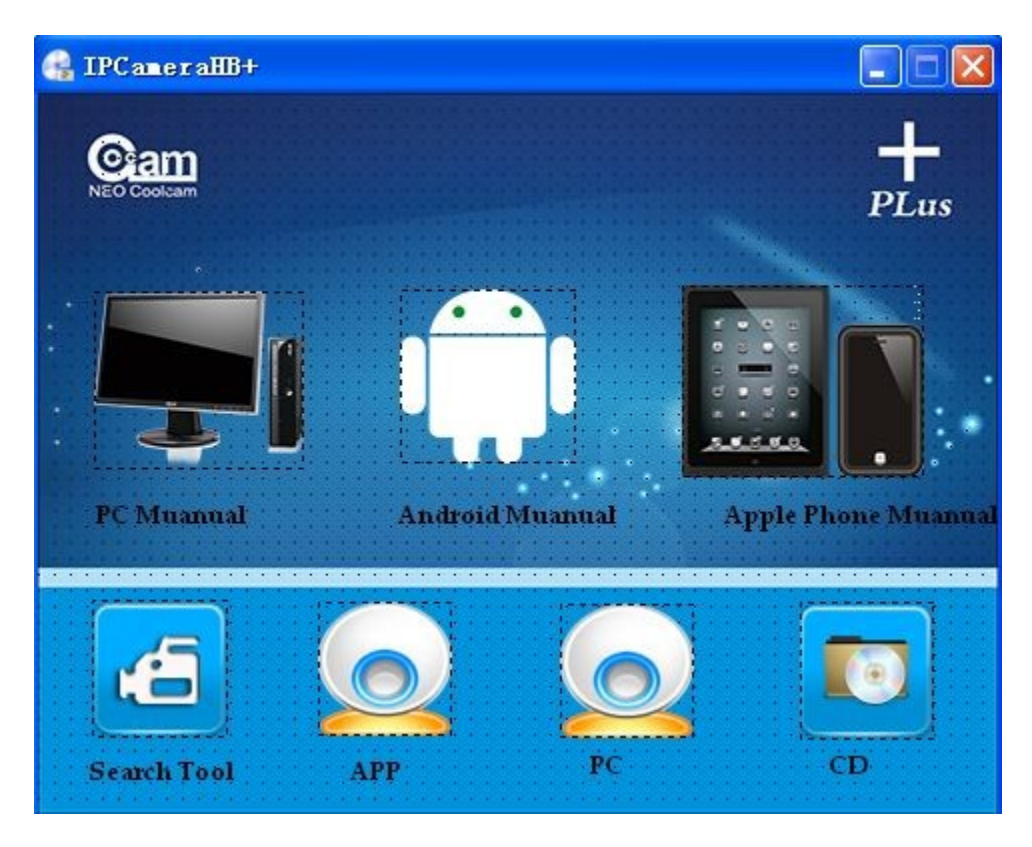

Menú aplicación Android cliente (Compruebe tener conexión a Internet cuando utilice la aplicación)

- 1. Como descargar:
- 1.1 Puede descargarla desde el CD incluido "coolcam1.0.0.2.apk y copiarla a su teléfono móvil para su uso
- 1.2 A través de Google Play store puede descargar la aplicación "coolcamHBP" e instalarla

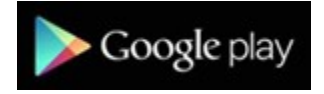

2. Instalación del software

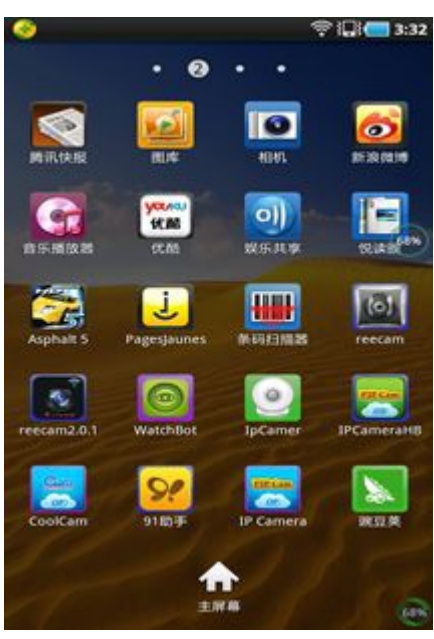

Icono en escritorio

**K © MGM 17:07** 

 $\times$  Q

Wallpaper

open

Video images

Puede instalar el software

coolcamhb

All Application Video EBook

coolcamhb

.END-

COULCATTITION<br>
Install 270 people 2.4M<br>
One.Supports P2P functionality<br>
Two.Instant-Watch the video<br>
Three.Supports PTZ<br>
Four.Supports voice

 $\Box \bullet \bullet$ 

Apply to all 1

Cam

 $H$ 

## Puede buscar la palabra "coolcam HBP"

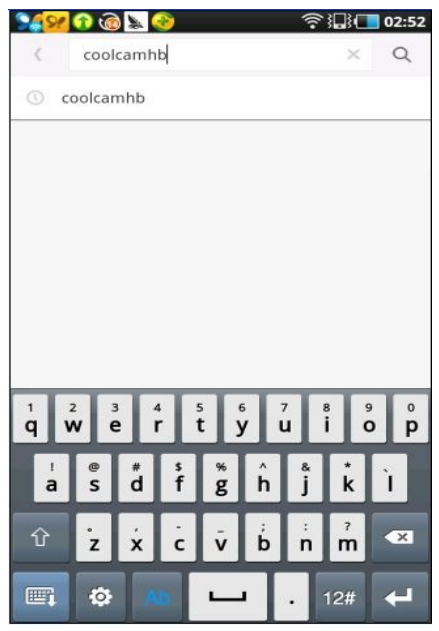

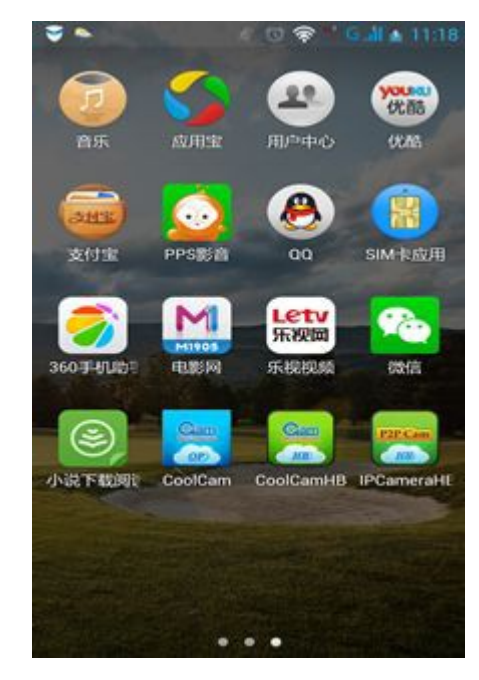

En este momento puede abrir la aplicación

#### 3. Menú inicial

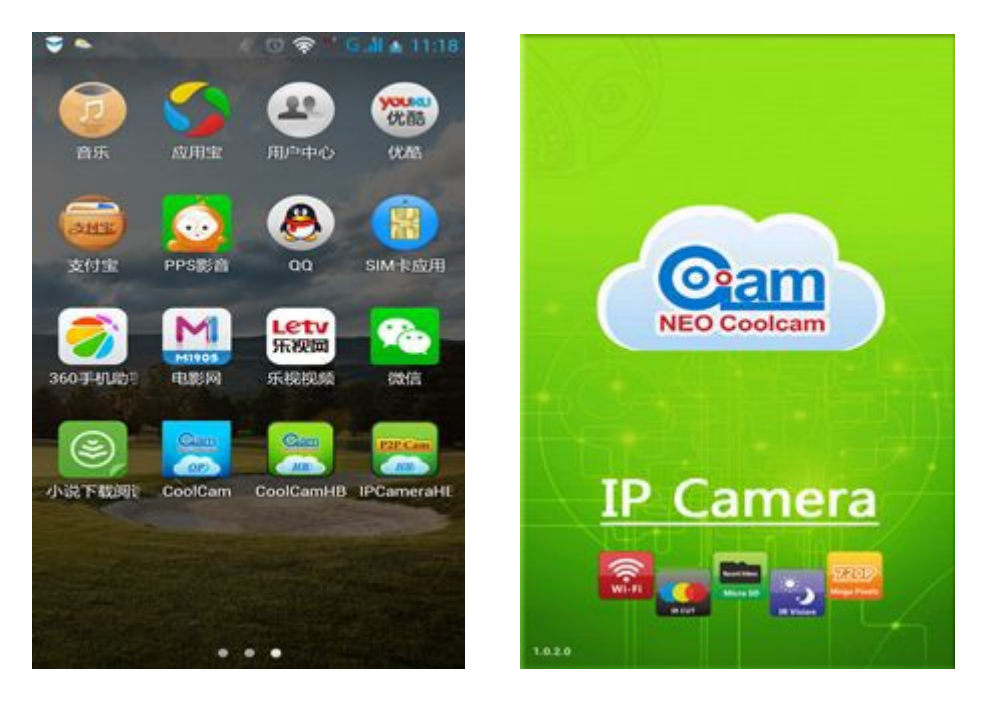

#### 3.1. Añadir dispositivos

Método uno: haga clic sobre "clic here to add camera" y a continuación haga clic en el botón de búsqueda "Search". De esta forma buscará cámaras en la misma red local (LAN) que esta el dispositivo móvil conectado, finalmente haga clic en "finish" para finalizar el proceso.

Recuerde: Contraseña por defecto: "admin"

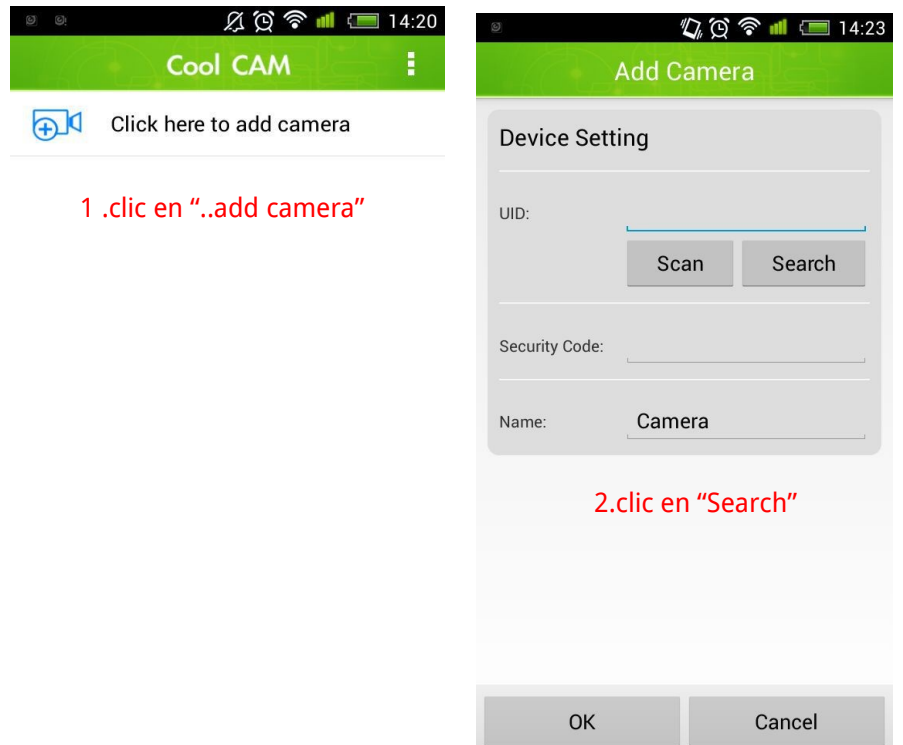

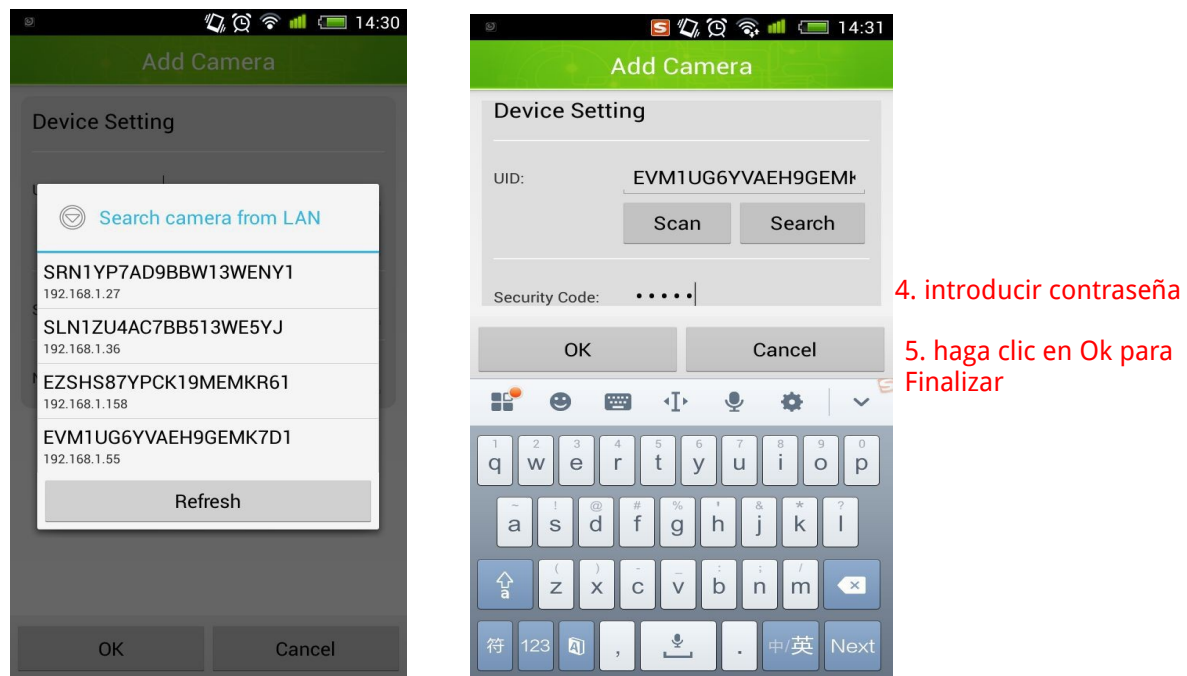

Segundo método: haga clic en "Scan" para escanear el código QR situado en la parte inferior de la cámara e introducir la contraseña manualmente para finalizar el proceso.

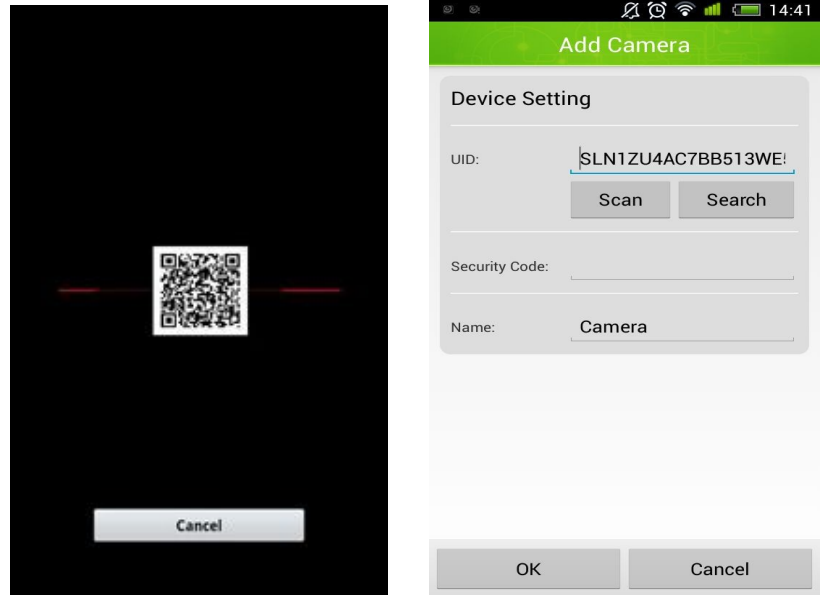

Método 3: Introduzca manualmente el número UID en el cuadro de texto de la aplicación.

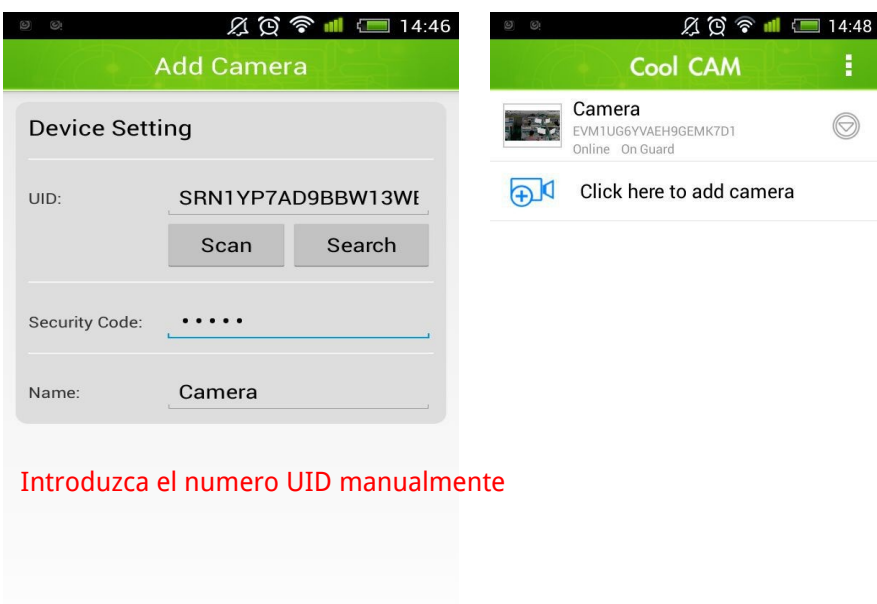

4. Visualizar las cámaras a través de la aplicación

Cancel

Deslice sobre la flecha para ver mas funciones

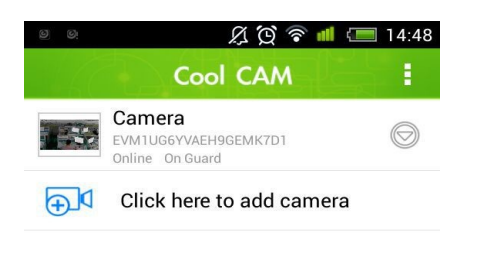

OK

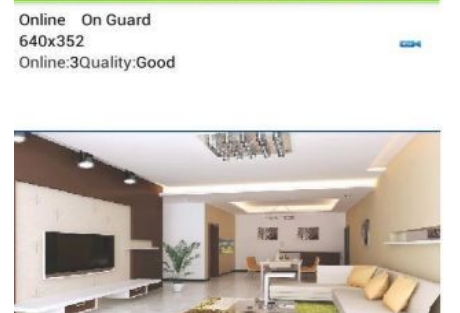

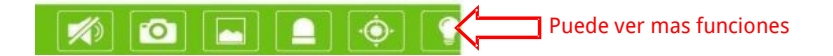

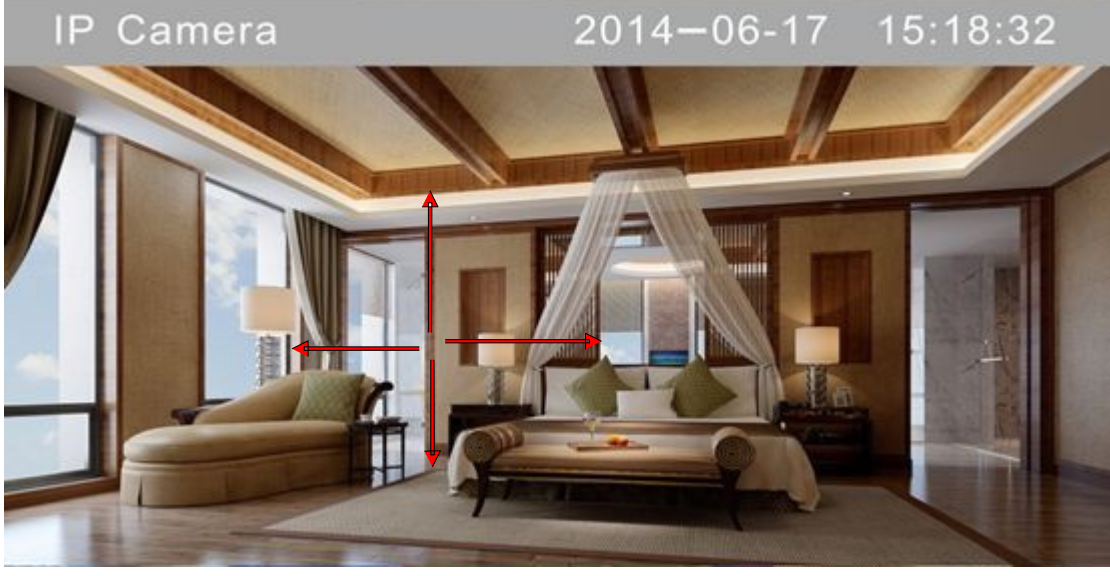

5 . Descripción de las opciones disponibles

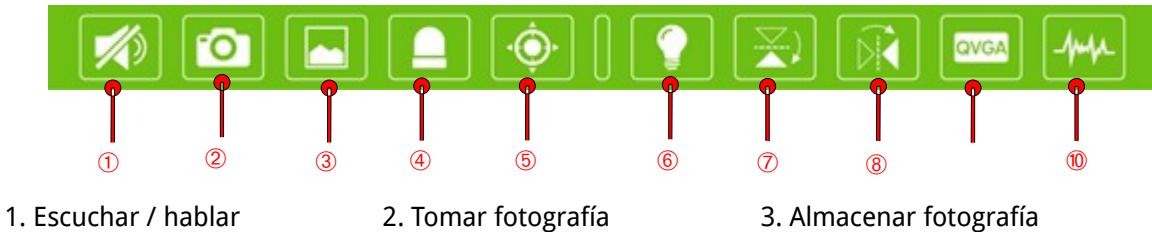

- 
- 4. Interruptor de alarma 5 Posición 1994 Solution de la estado el seu facto de la estado el el estado el el
- 7. Imagen espejo vertical 8. Imagen espejo horizontal 9 Cambiar resolución
- 10. Indica actual configuración

## 6. Configuración

Haga clic sobre el circulo con la flecha en el interior  $\circledcirc$  para acceder a la configuración

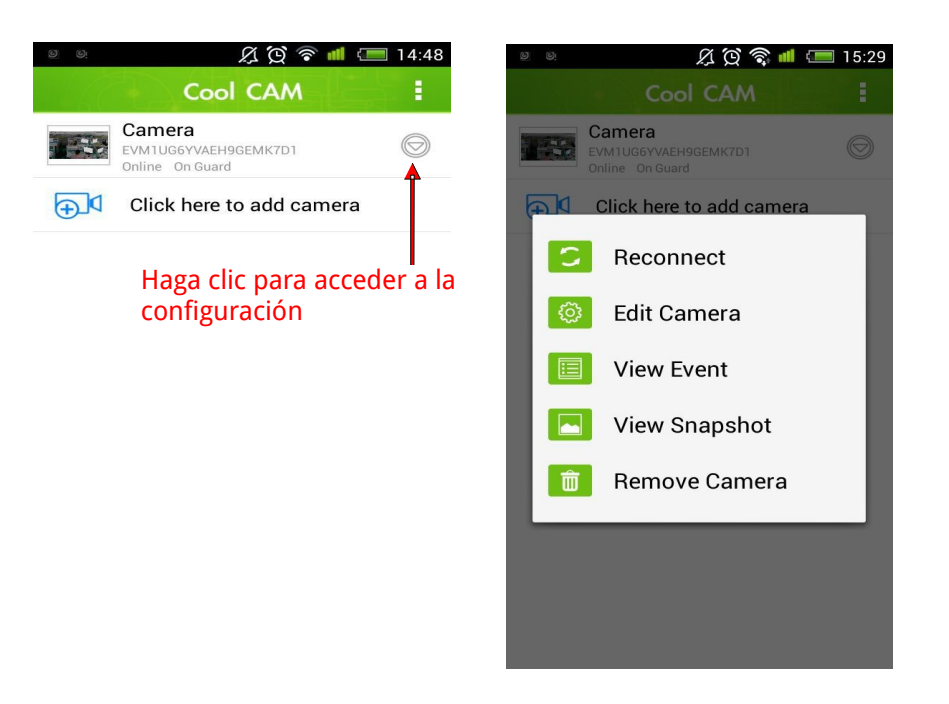

6 .1 Reconnet (Re conexión) Cuando aun con una buena conexión no es capaz de conectar con la cámara, puede volver a realizar una nueva conexión con este botón.

6.2 "Edit camera" (Editar cámara) Puede editar algunos valores de la cámara, como nombre, opciones avanzadas, ... además de otros parámetros.

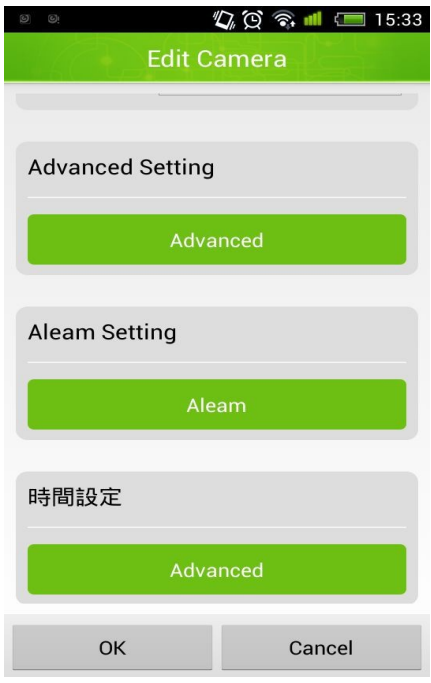

6 .2 .1 Advanced setting (Configuración avanzada) Puede modificar algunos valores como: contraseña, configuración de vídeo, configuración WIFI, configuración de eventos, etc ...

Configuración de contraseña

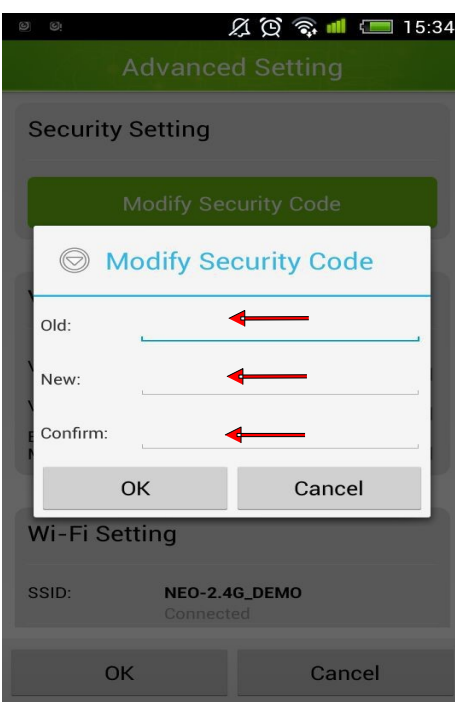

La contraseña por defecto es "admin"

Introduzca la nueva contraseña.

Introduzca la nueva contraseña de nuevo para confirmar.

Video setting (Configuración de vídeo)

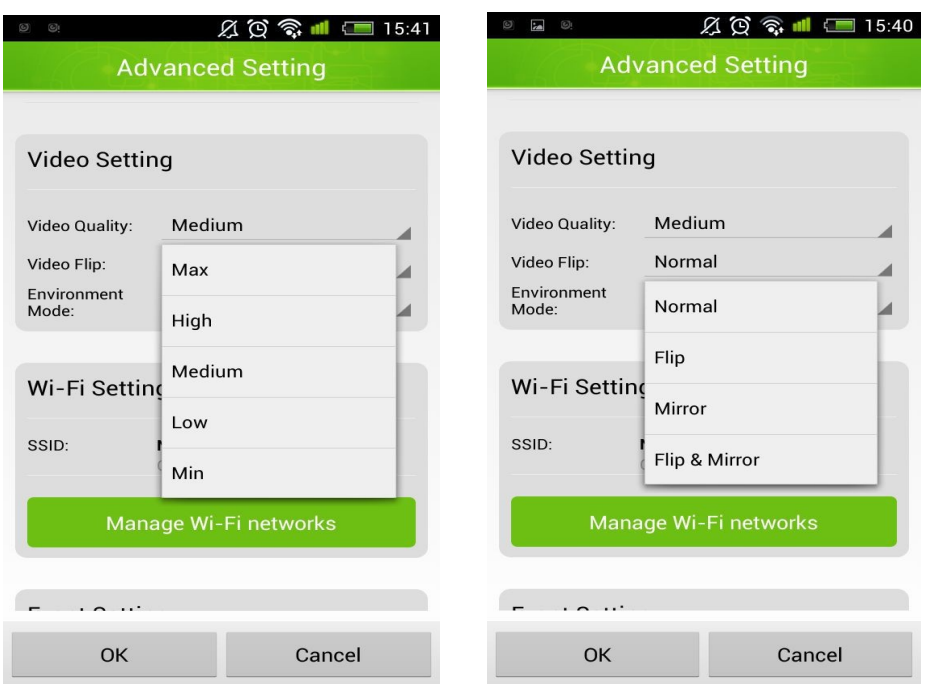

La calidad de vídeo es media, en entornos normales no tiene activada la función espejo y la frecuencia es 50Hz.

WiFi setting (Configuración WIFI)

Haga clic en "Manage Wifi Networks" y seleccione su red WiFi, tras ello solo debe introducir contraseña.

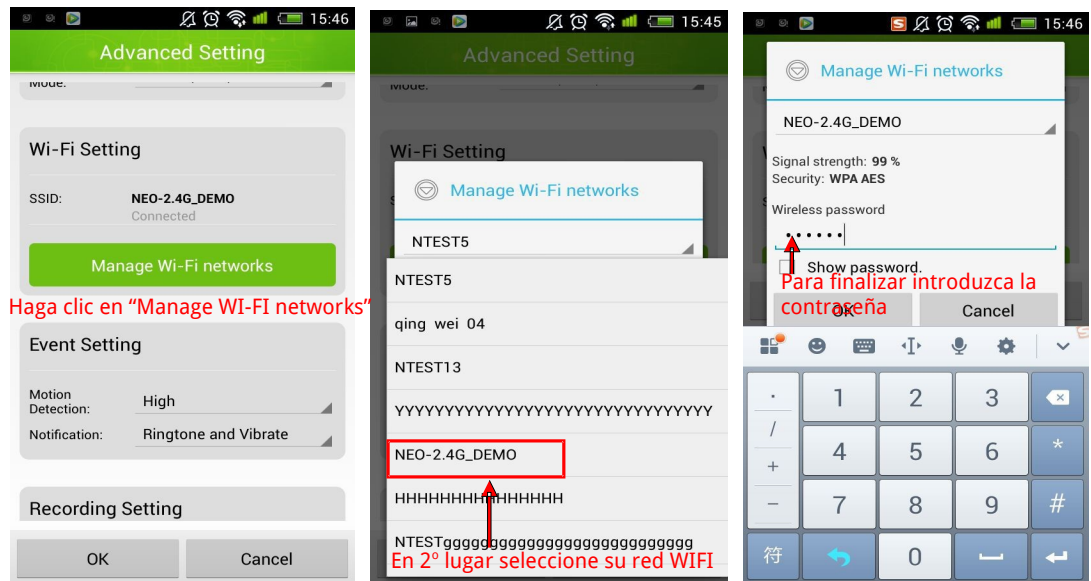

Event setting (Configuración de eventos)

En la configuración de eventos, puede seleccionar la sensibilidad de detección desde "off" (Desconectado) hasta Max (máxima), también puede seleccionar el tipo de notificación que realiza la cámara tras detectar movimiento.

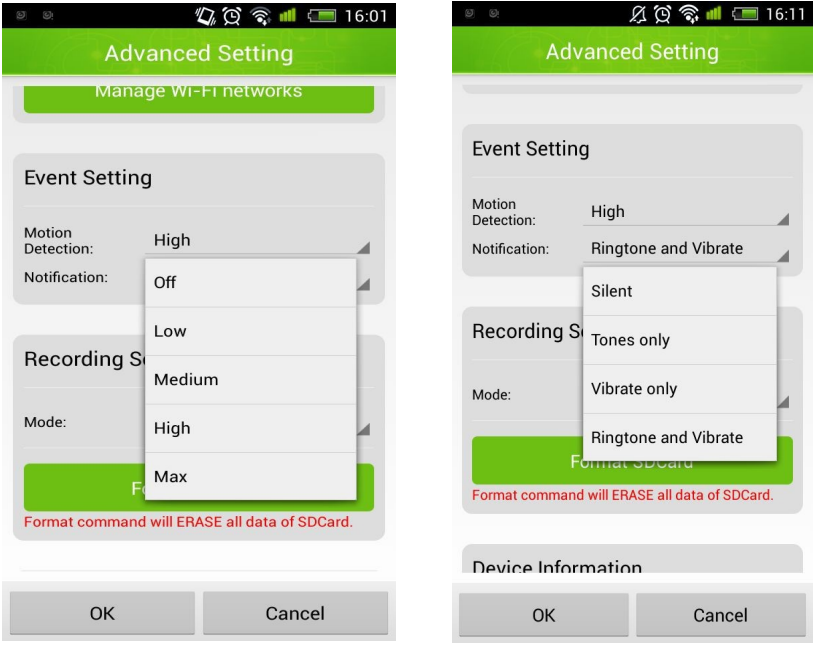

Recording setting (Configuración de grabación)

Puede seleccionar el tipo de grabación desea realizar, si apagada, cuando detecte movimiento o durante todo el tiempo.

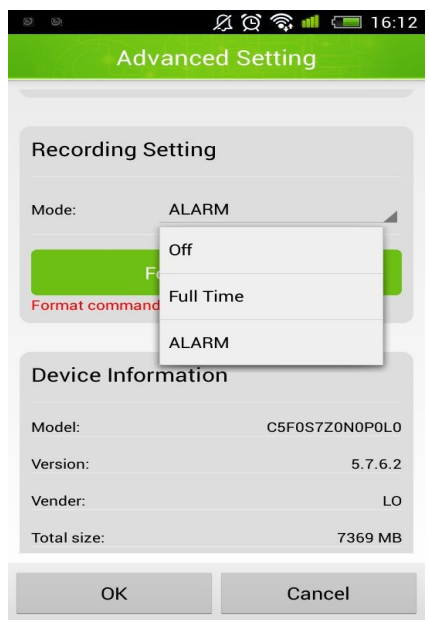

6 .3 Alarm Setting (configuración de alarma)

La función "Preset alarm linkage" es utilizada para ir a una posición tras detectar movimiento.

## 6.3.1 Protección de seguridad

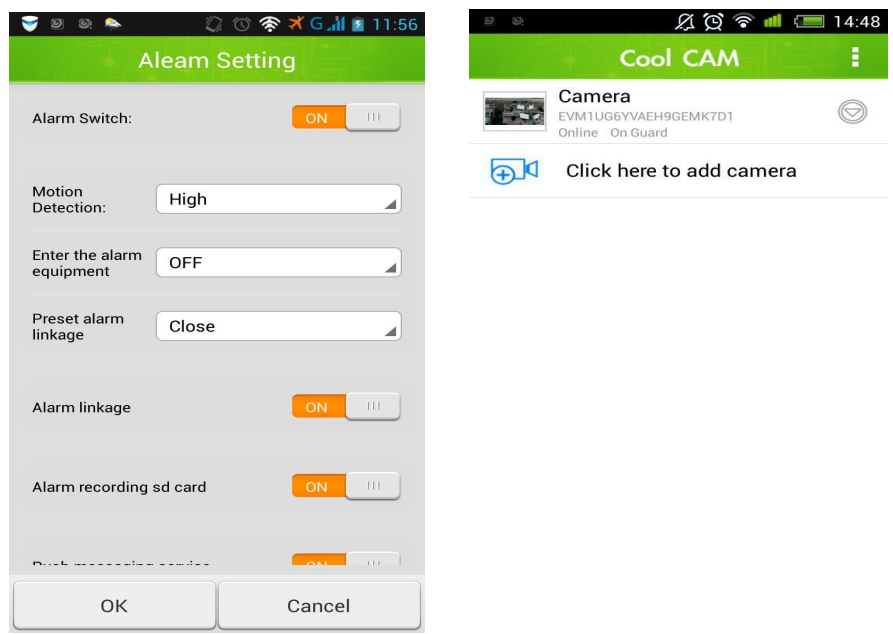

6.3.2 Detección de movimiento.

La sensibilidad de movimiento puede ajustarse desde "Baja" (Low) hasta "Máxima" (Max)

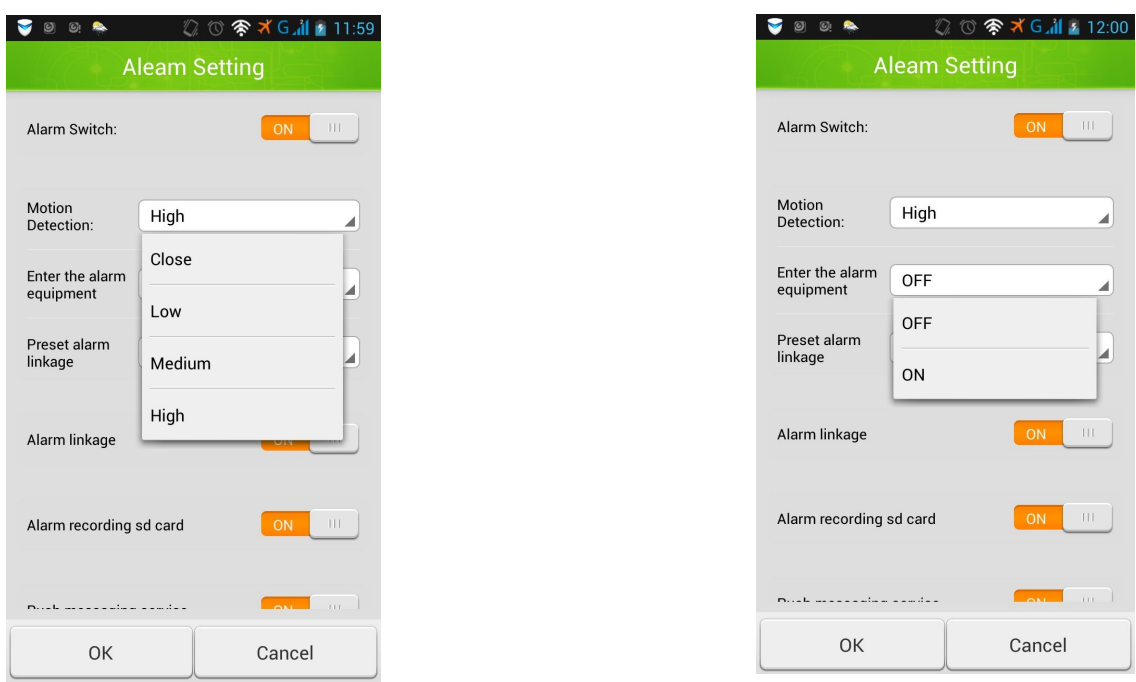

## Alarm equipment (Entrada de alarma)

Puede seleccionar esta opción si desea conectar en la entrada trasera de su alarma, un sensor de movimiento que sustituya el sensor de la cámara.

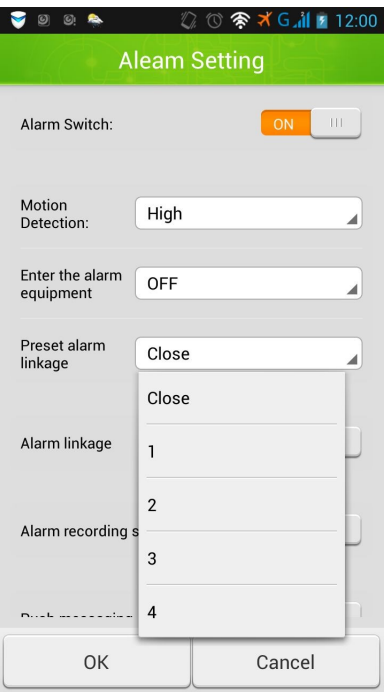

Preset alarm linkage.

Puede establecer que la cámara se sitúe en una posición determinada tras detectar un movimiento.

Alarm recording sd card (Grabación por alarma en memoria SD).

Puede activar una grabación cuando se active la alarma.

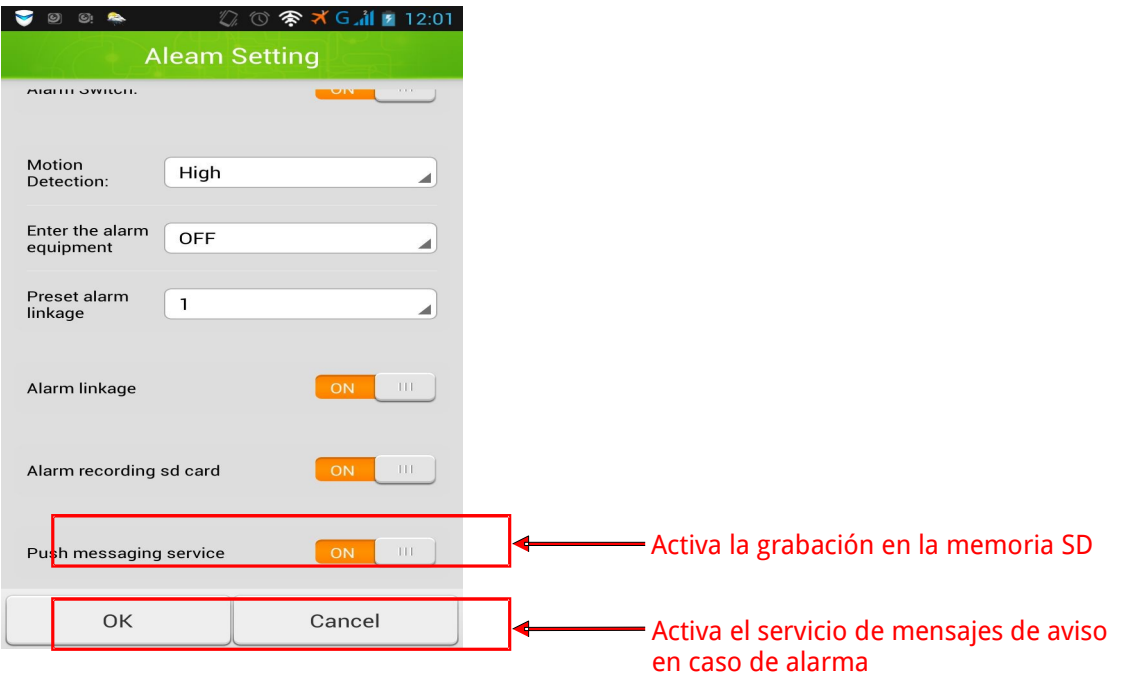

### 7 Time setting (Configuración de la hora)

Puede indicar como obtener la hora para la alarma, si de un servidor NTP o de su dispositivo móvil

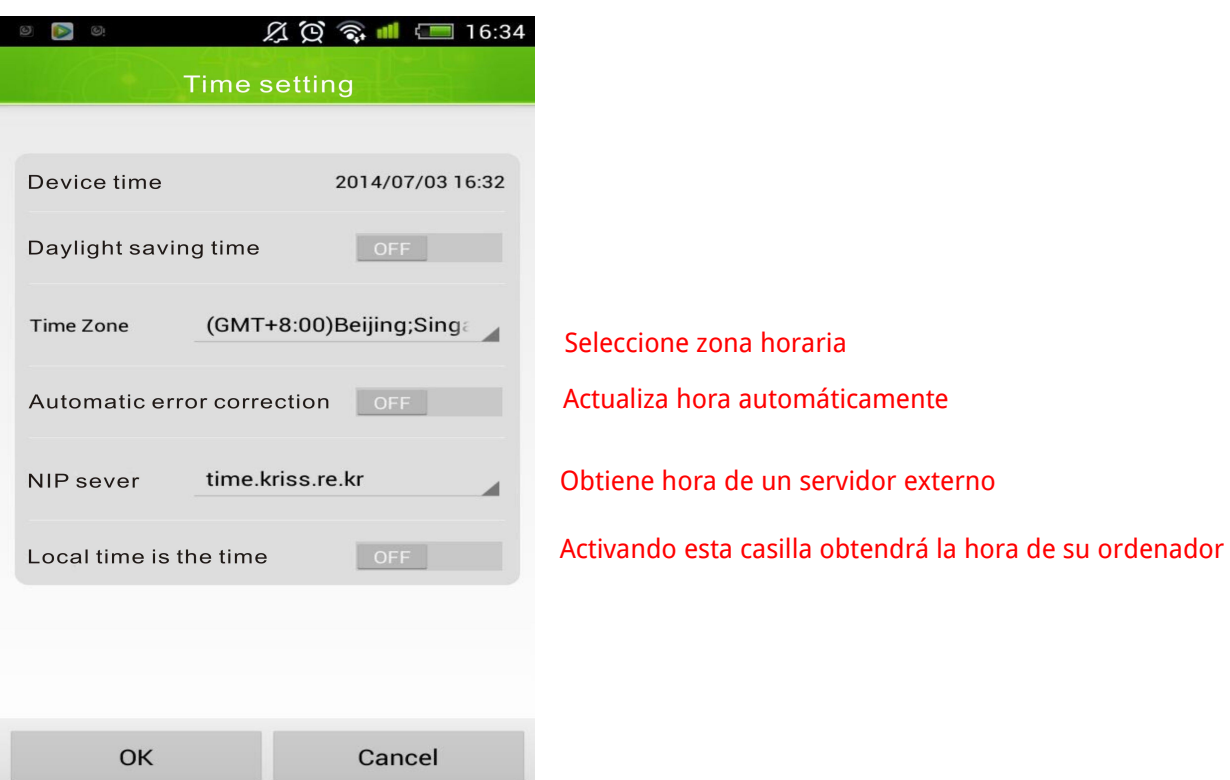

### 8 .View events (Visualizar eventos)

Puede visualizar los eventos de alarma grabados en la memoria SD

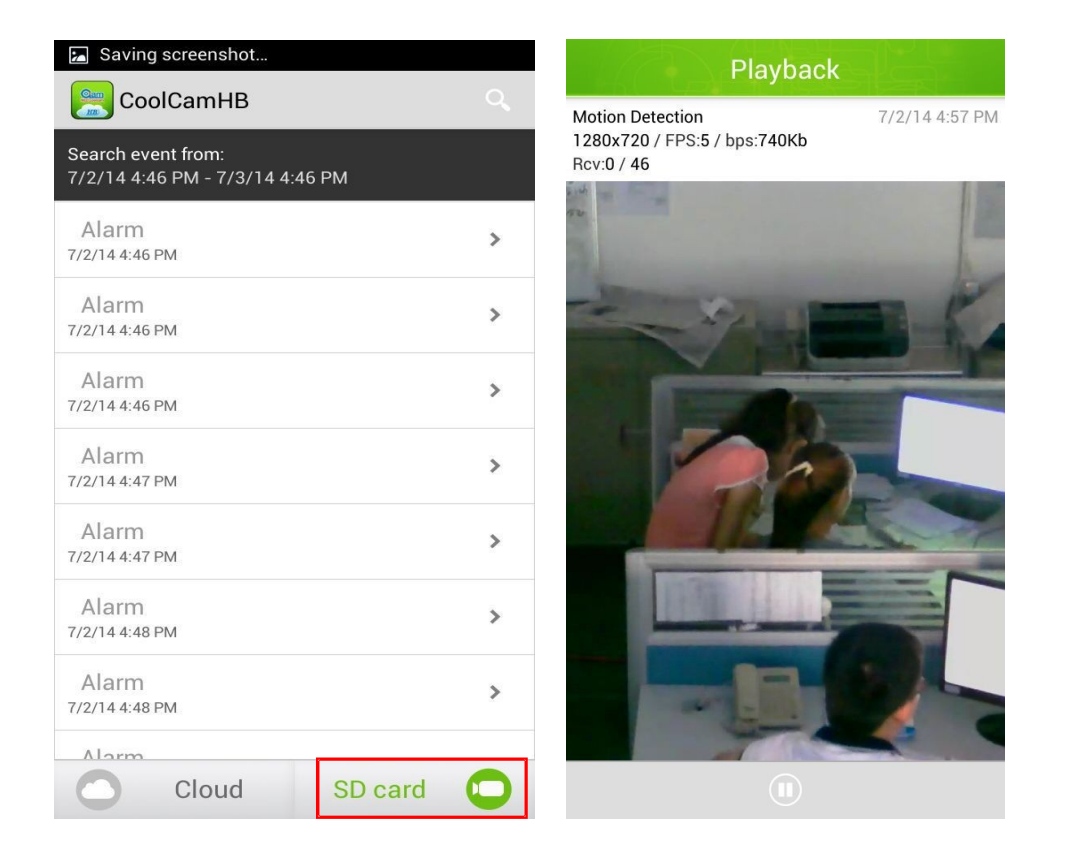

Puede visualizar imágenes de alarma

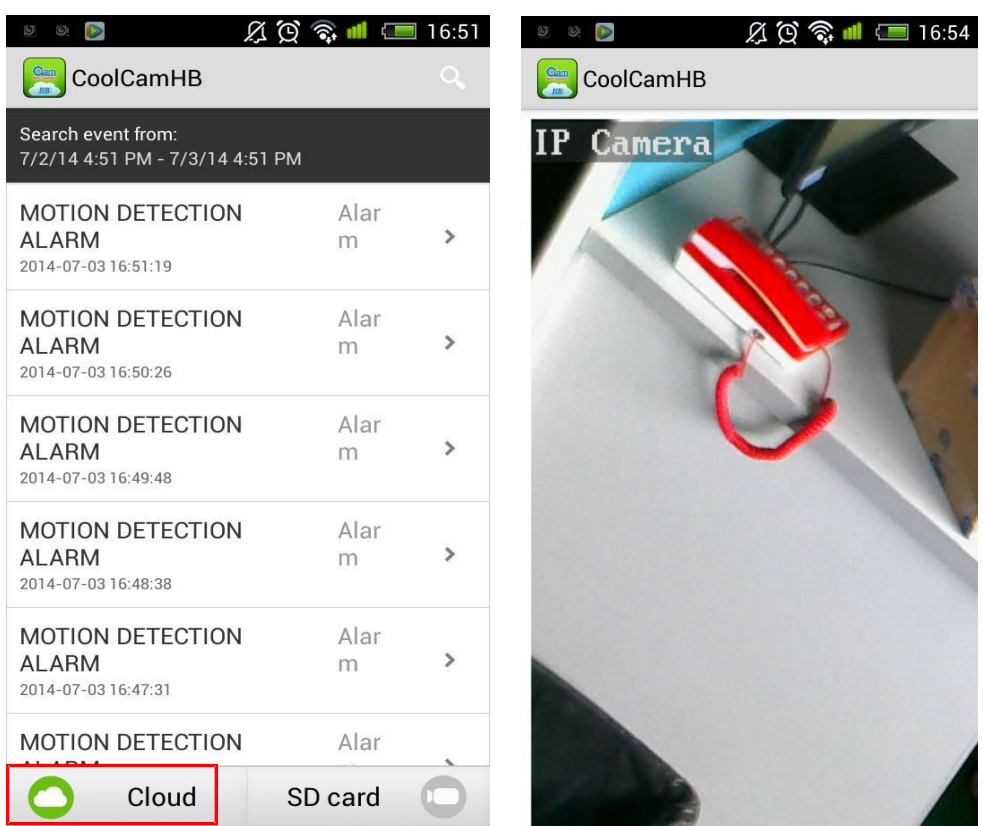

9 .View the snapshot (Visualizar capturas de pantalla) Para visualizar capturas de pantalla haga clic en:

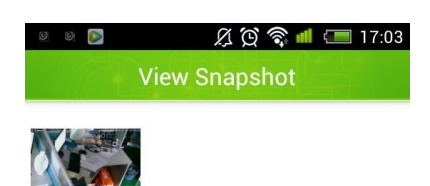

**这里的人,**<br>"我们的人,你们的人,你们的人,你们的人,你们的人,你们的人。"

1 0 . Remove Camera (borrar cámara)

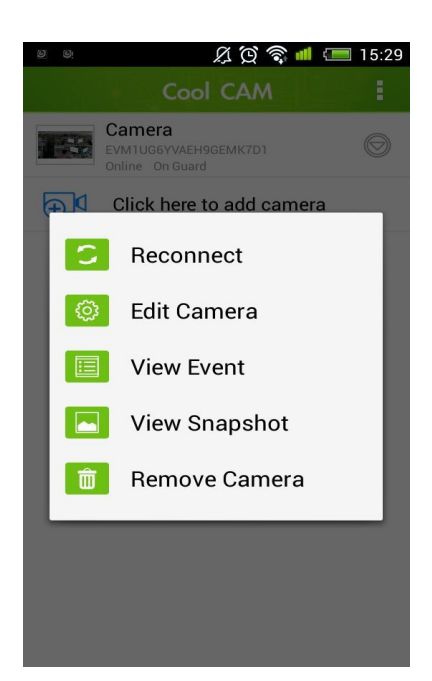

Haga clic en el botón ( $\heartsuit$ ) de la lista de cámara y seleccione 'la opcion de borrado (Remove Camera)

Anexos:

1.1 Añadir NVR

Puede añadir en la funciones avanzadas de red la UID del dispositivo

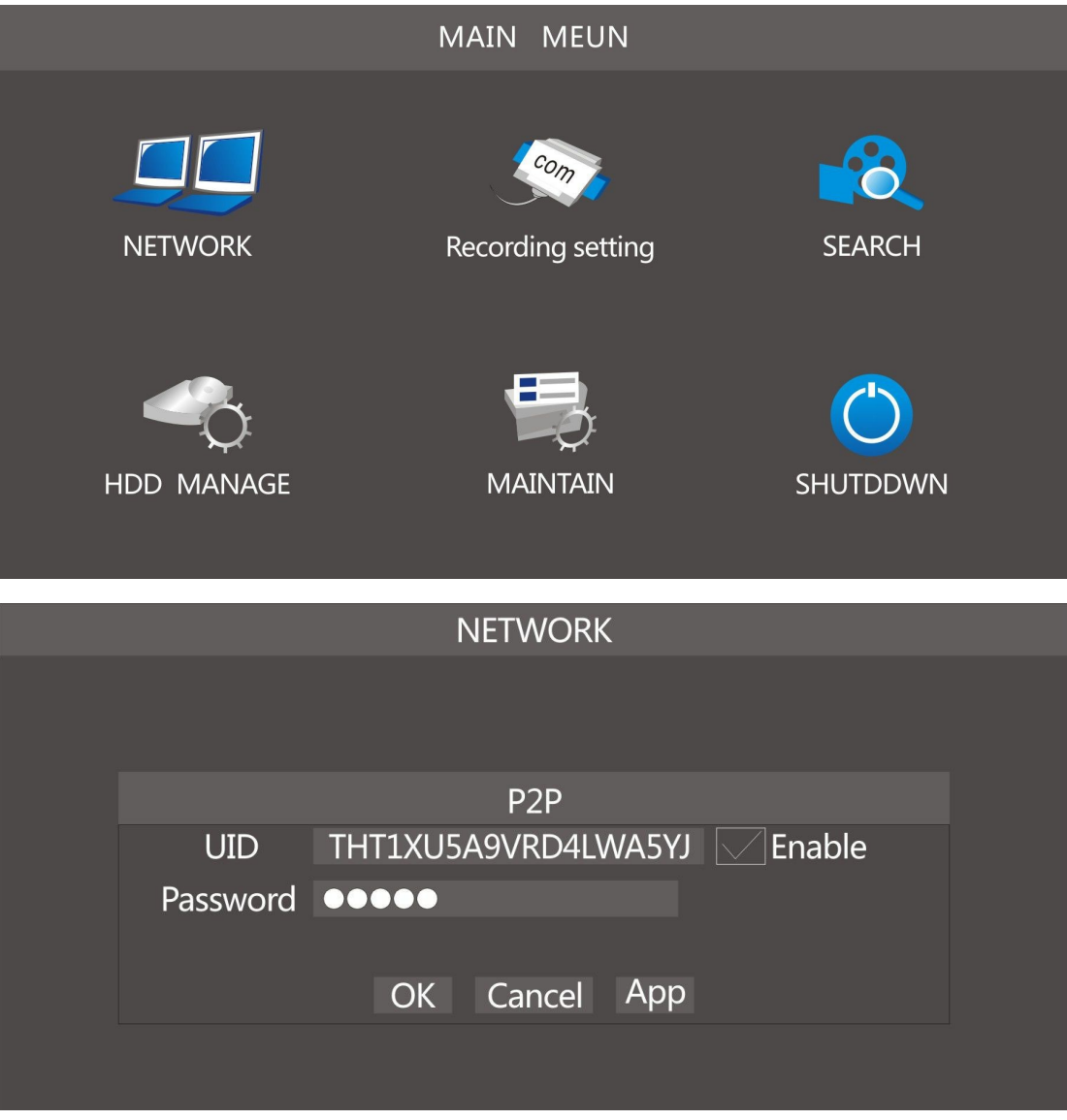

Añada el número UID al teléfono

Haga clic en **value** y le aparecerá algo como un canal "CH1", "CH2",... donde cada canal representa una cámara, además, cada canal puede verse manualmente.

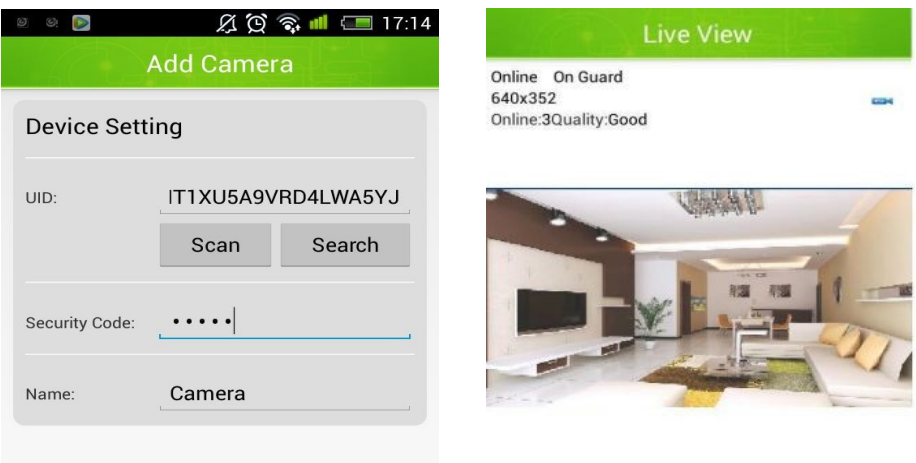

La contraseña por defecto es 888888 cuando añada el dispositivo NVR

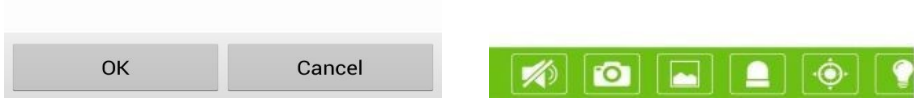